## **A Parent's Quick Start Guide for Student Course Recommendations**

**Step 1:** Use your iParent account information to access the iPass **iParent folder**.

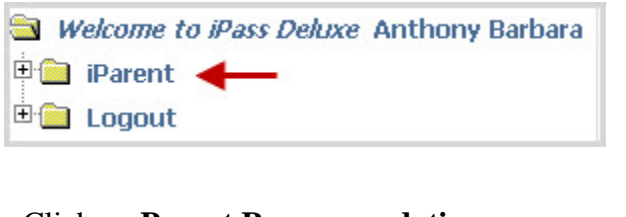

Click on **Parent Recommendations Change the School Year to Next Year**

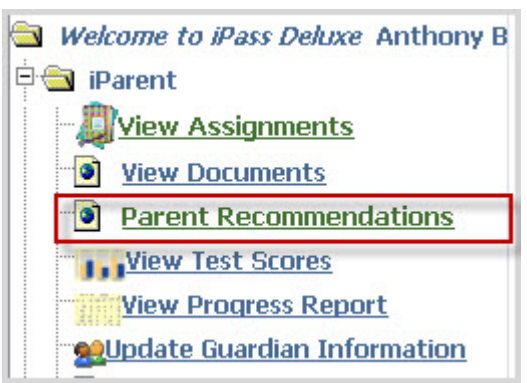

## **Step 2:** The **Student Recommendations** window will

appear. You will see any current recommendations as well as curriculum department areas that need recommendations.

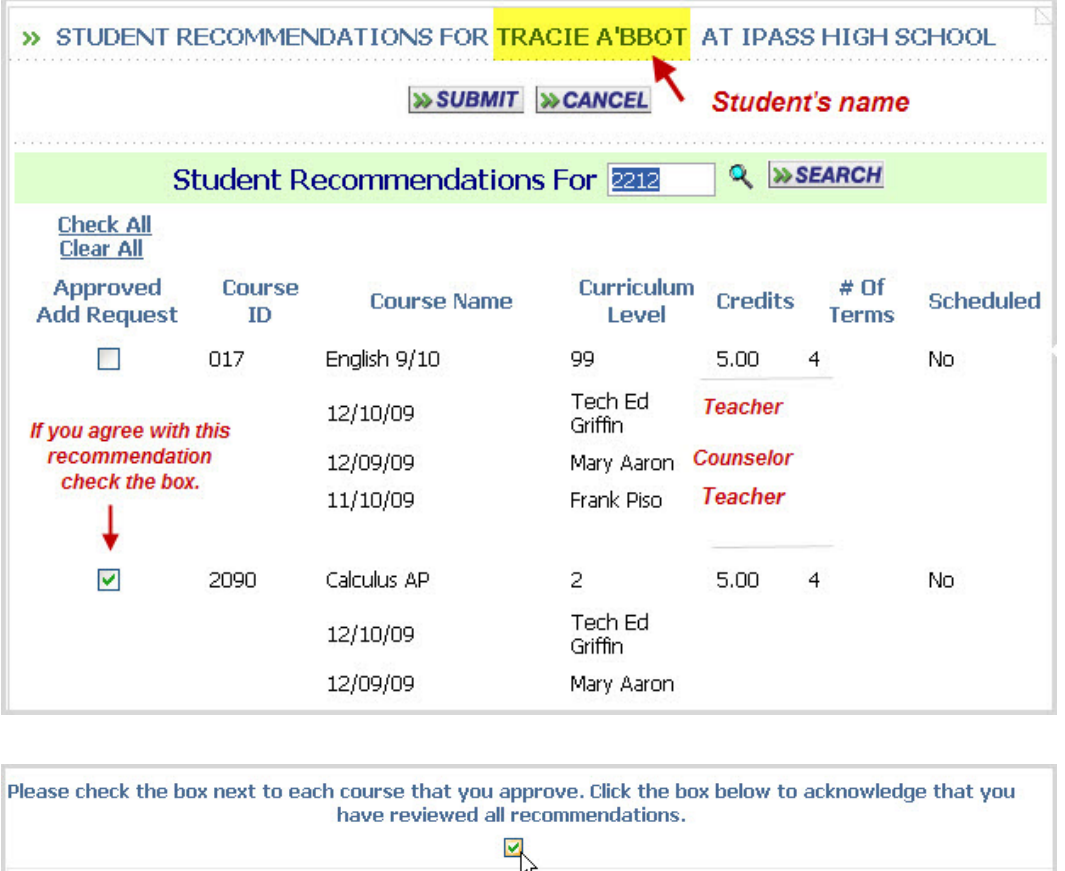

**Step 3: You must check the box acknowledging that you have reviewed all recommendations made by both your child and his/her teachers. Then click SUBMIT.** 

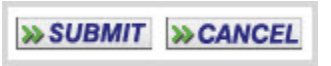

**These recommendations will then be reviewed by the administration for final approval and scheduling.** 

## **Adding Recommendations**

In the event that you wish to add a recommendation follow the below procedure.

**Step 1:** Type in the **Course ID number** you would like to recommend for your daughter/son, or click on the **search tool** to access the department catalogue.

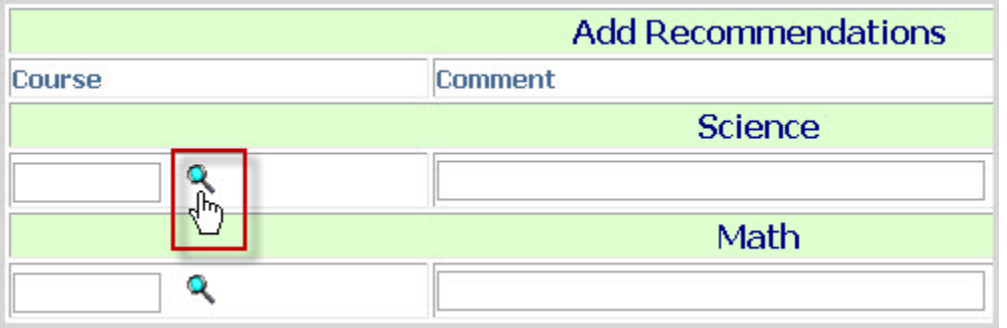

In the **Course Search** pop-up window **click on the Course ID** you wish to select.

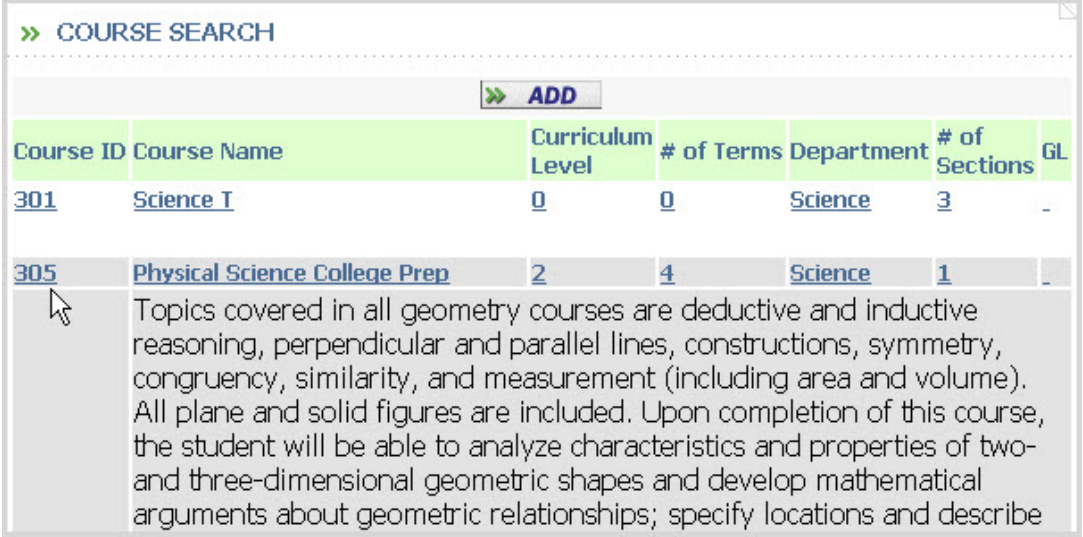

## **Step 2:** Add a **Comment** if you wish.

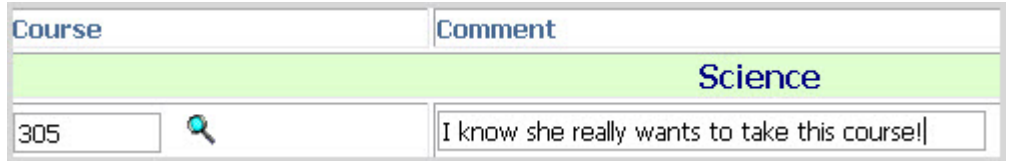

**Step 3:** Click **Submit** to save your recommendations.

**» SUBMIT » CANCEL** 

Your **Approved Student Recommendations** will appear showing the Course Name, Curriculum Level, and Credits, #of Terms, Date, your name and comment.

**FINAL STEP: You must check the box acknowledging that you have reviewed all recommendations made by both your child and his/her teachers. These recommendations will then be reviewed by the administration for final approval and scheduling.**

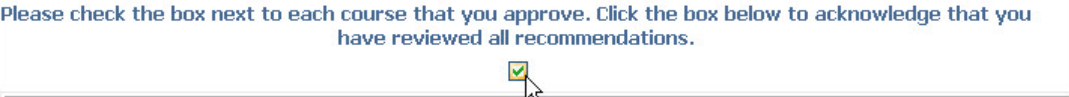

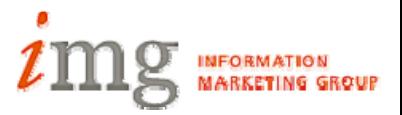